Master 1 Recherche Biomédicale - UE RB14 - Informatique Médicale et Technologies de Communication, Faculté de Médecine Lyon Est,

Enseignement : Traitement et analyse d'images, 26/10/2023

# **Traitement d'images sous FIJI**

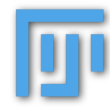

## **1) Présentation du logiciel FIJI**

Le logiciel FIJI permet d'utiliser une interface de traitement d'images et de développer des plugins adaptés à chaque problématique.

- Facile à installer: https://fiji.sc/

- Multiplateformes: Microsoft, MacOS, Linux

- Licence libre (GNU General Public License)

- Publication associée: Schindelin, J., Arganda-Carreras, I., Frise, E., Kaynig, V., Longair, M., Pietzsch, T., … Cardona, A. (2012). Fiji: an open-source platform for biological-image analysis. *Nature Methods*, *9*(7), 676–682. doi:10.1038/nmeth.2019

#### **2) Avant de commencer**

Les images sont des données. N'écrasez JAMAIS un fichier image original. Si vous apportez des modifications à l'image, enregistrez-la dans un nouveau fichier.

- Gardez la trace des manipulations que vous avez effectuées sur chaque image, par exemple dans un simple fichier texte que vous placez dans le même dossier que l'image.

- Étant donné que le traitement d'image modifie l'apparence d'une image, vous devez examiner attentivement les implications éthiques de ce que vous faites. Comment les changements que vous effectuez affectent-ils l'interprétation et la présentation de vos données ?

- À l'exception des simples ajustements linéaires de l'histogramme (intensité) appliqués de manière éthique, de la réduction de la profondeur de bits et du recadrage, toutes les procédures de traitement d'image doivent être divulguées dans la section Méthodes et/ou la légende d'une figure.

Un compte-rendu est demandé pour ce TP en pdf dans lequel vous devez mettre vos résultats (images, histogrammes, tableau de comparaison des mesures…) en expliquant les méthodes employées.

# **3) Prise en main du logiciel**

Lancer le logiciel FIJI. Le bandeau suivant doit apparaître :

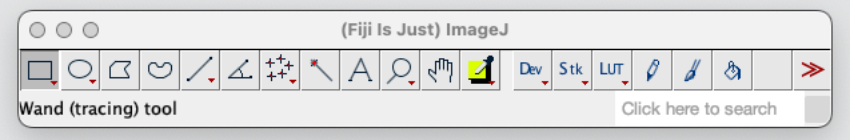

Ouvrir l'image boats.gif (action **open** du menu **file**).

Interpréter les informations relatives à cette image affichées en haut de l'image en vous aidant du complément donné par les commandes :

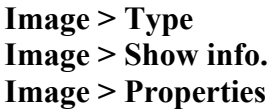

NB : Par convention nous noterons le recours à des commandes FIJI en spécifiant le menu et le cheminement selon par exemple : **Image > show info.**

Recalculer la taille de l'image en KiloOctets (K) sachant que 1octet = 8 bits et 1Ko=1024 octets. Mettez ce calcul dans le compte-rendu ainsi que les informations principales de l'image.

Refaire de même avec l'image leaf.jpg (image couleur). A quoi correspondent les différents canaux ?

*Note sur l'aide*: Le menu 'help' propose d'accéder à l'aide. L'aide est aussi accessible via le champ textuel en bas à droite du bandeau où l'on peut saisir des mots clés. Enfin, une documentation détaillée est disponible à l'adresse :<https://imagej.net/>

## **4. Manipulations d'images élémentaires**

Avant toute manipulation, il est nécessaire de faire une copie de l'image de départ avec la commande **Image > Duplicate**. Ceci permet de garder l'image de départ intacte, même si la commande **Edit > Undo** permet d'annuler la commande (mais une seule fois). On conseille d'ailleurs de noter les opérations successives réalisées car on peut vite s'y perdre…

A) Agrandissement et réduction d'image

Ces fonctionnalités sont accessibles par **Image > Zoom** ou l'icone ou les touches **+** et **-** Expérimenter sur boats.gif (**Image > Open Samples).** 

- Réduire l'image d'un facteur 4 (**Image > Scale,** option interpolation : None, en mettant xscale=0.25). Observer l'impact sur les paramètres de cette image. Quelle est la taille physique de cette image ?
- Agrandir cette image d'un facteur 4. Comment se compare-t-elle à la première ? Pour objectiver cela, aidez-vous de la commande **Process > Image Calculator** qui permet de réaliser des opérations entre deux images (ici une soustraction) que vous devez sauver dans une image de 32 bits afin d'observer les valeurs positives et négatives (on peut renommer cette image sub interpolation1 boat.gif).

- Utiliser **Process>Math>Abs** sur l'image sub interpolation1 boat.gif afin d'obtenir les différences en valeurs absolues sur cette image. Puis utiliser **Analyze > Measure** (Les informations souhaitées sont définies par **Analyze > Set Measurements** avant de lancer Analyse > Measure). Pouvez-vous calculer une erreur moyenne absolue entre les intensités deux images en utilisant ces outils ? Noter cette valeur dans le compte-rendu. Cette mesure se note aussi MAE (Mean Absolute Error).
- Refaire les opérations précédentes en repartant de l'image réduite que vous interpolez avec **Image>Scale** en utilisant l'interpolation **Bilinear (**Filtre permettant d'agrandir l'image). Que pouvez-vous en dire ? Pouvez-vous comparer de manière objective ces 2 interpolations en utilisant l'erreur moyenne absolue entre les intensités ? Mettre ces mesures dans le compterendu.
- *Remarque : Image > Adjust > size fait un peu le même travail en agissant sur les dimensions de l'image. On peut ainsi déformer les images. La commande Analyze > Tools > Scale Bar permet d'afficher un segment représentatif de la dimension (si la résolution est définie pour l'image).*
	- B) Filtrage et débruitage des images
- Analyse de l'histogramme

Ouvrir l'image region\_cercle\_cst.gif. En faire une copie et afficher son histogramme (**Analyze >Histogram).** A quoi correspond l'histogramme ? Soit h la fonction histogramme, à quoi correspond la valeur h(I) donné par FIJI ? A quoi correspondent la valeur moyenne, la valeur minimale et maximale ? Sauvegarder l'histogramme afin de le mettre dans votre rapport (**File > Save As** et choisir un format jpeg par exemple).

• Ajout d'un plugin pour le calcul des mesures de qualité du débruitage

Afin d'analyser la qualité du débruitage, installer le plugin java disponible via le site <http://bigwww.epfl.ch/sage/soft/snr/>(télécharger SNR .jar)

Afin de réaliser cette opération, utilisez Plugins>New>Plugin cela ouvre une autre fenêtre. Effectuer ensuite File>Open et ouvrez le fichier téléchargé SNR\_.jar. On vous propose ensuite de sauvegarder ce fichier, effectuer cette sauvegarde. Il faut ensuite relancer ImageJ et un item SNR apparaît dans la liste des plugins.

• Ajout d'un bruit gaussien sur l'image

Ouvrir de nouveau l'image region cercle cst.gif puis la dupliquer deux fois et additionner un bruit gaussien sur l'image region\_cercle\_cst.gif en utilisant **Process>Noise>Addspecifiednoise** avec deux valeurs différentes de Standard Deviation que vous choisissez.

• Analyse des images bruitées

Ouvrir l'outil SNR présent dans plugin (Figure 1) et sélectionner l'image de référence comme étant region\_cercle\_cst.gif (c'est l'image non bruitée) et calculer les valeurs de SNR, PSNR, RMSE (Root Mean Square Error) et MAE (Mean Absolute Error) pour les deux images. Que pouvez-vous oberver ? Les équations sont données sur le site web du plugin. On choisira deux mesures le PSNR et le RMSE afin de simplifier.

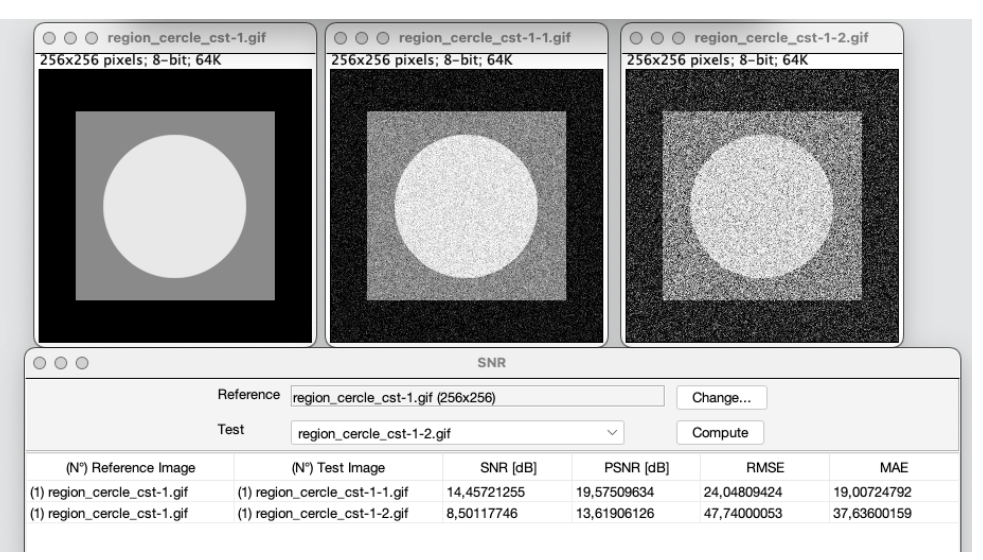

*Figure 1 : Mesures du PSNR et du RMSE pour les images bruités*

• Quantification de la qualité d'un filtre de débruitage

Dupliquer l'image bruitée plusieurs fois et essayer différentes opérations de lissage ou de filtrage (**Process>Smooth**, ou **Process>Filters>Gaussian Blur**). Ajouter ces images au tableau de comparaison. Cela nous permet d'obtenir une analyse objective du débruitage (le PSNR doit augmenter et le RSME doit diminuer). Mettre les mesures trouvées dans le rapport en spécifiant bien les différents paramètres choisis pour le filtrage et sur quelle image bruitée vous travaillez (niveau de bruit utilisé).

## **5. Fonctions plus avancées**

Nous travaillerons sur deux images, l'une pour laquelle tous les objets à extraire ont le même contraste relativement au fond (blobs.gif) et l'autre pour lequel les objets à extraire présentent différentes intensités (dot\_blot.gif). L'objectif est d'extraire les différentes structures (opération appelée segmentation ou binarisation dans ce cas) afin de pouvoir les compter.

A) Segmentation de l'image blobs.gif

La segmentation consiste ici à transformer l'image en une image binaire (2 niveaux : noir, blanc). La façon la plus élémentaire de réaliser cela est de faire un seuillage : on définit un seuil d'intensité, les pixels dont la valeur est inférieure au seuil sont mis à 0, ceux dont la valeur est supérieure ou égale au seuil sont mis à 1.

- Afficher l'histogramme de l'image. Déterminer une gamme de seuils possibles pour le seuillage en observant l'image et l'histogramme. Afin de bien observer l'image, vous pouvez également tracer un segment horizontal avec l'outil de sélection du bandeau FIJI et utiliser **Analyse > Plot Profile.** Indiquer dans le rapport, quelle plage de seuils vous auriez choisie sans outil automatique.
- Ensuite, ajuster le seuil avec la commande **Image > Adjust > Threshold.** Vous pouvez spécifier plusieurs méthodes de seuillage automatiques par le sélecteur de gauche sous l'histogramme. Choisissez la méthode **Otsu** par exemple **(Apply** pour obtenir l'image binaire). Ce seuil est-il similaire au seuil que vous aviez déterminé ?
- Une fois l'image binaire optimale obtenue, les structures dans l'image sont analysées par la commande **Analyze > Analyze Particles** (cocher l'option overlay, add manager). Le tableau **Results** vous donne une liste des régions avec des mesures d'aire, de moyenne d'intensité et d'autres mesures. Le **ROI manager** vous permet de cliquer sur une région et de la voir apparaître encerclée sur l'image binaire. (*NB : Si vous souhaitez ajouter d'autres mesures dans le tableau Results, il faut sélectionner Analyse > Set Measurements et cliquer sur les mesures qui vous intéressent. Il faut le faire avant de lancer Analyse > Analyse Particles)*
- Il peut être intéressant d'analyser le nombre et la taille des particules présentes (Figure 2). Combien de structures sont présentes dans l'image et quelle est la surface de la plus grande d'entre elles ? Une analyse de la distribution de chaque mesure est possible en faisant un clic droit sur la souris lorsque l'on est dans le tableau **Results**. Il faut alors sélectionner « **distribution** ». Ensuite, si on sélectionne **Area**, cela nous donnera la distribution selon l'aire des éléments. Donner une image de cette distribution dans le compte-rendu et une image montrant quelle est la plus grande ROI dans cette image (un simple rectangle entourant cette région est suffisant).

| 000                                                                                                    | Results            |           |                                                               |            |                                       |             |           |              |          |  |
|----------------------------------------------------------------------------------------------------|--------------------|-----------|---------------------------------------------------------------|------------|---------------------------------------|-------------|-----------|--------------|----------|--|
| Label                                                                                                    | Area               | Mean      | <b>StdDev</b>                                                 | Min        | Max                                   | Circ.       | <b>AR</b> | Round        | Solidity |  |
| <b>Distribution</b><br>$\bullet$ $\circ$ $\bullet$                                                           | 159                | 255       | $\mathbf 0$                                                   | 255        | 255                                   | 0.933       | 1.225     | 0.816        | 0.930    |  |
|                                                                                                    | 412                | 255       | $\Omega$                                                      | 255        | 255                                   | 0.906       | 1.106     | 0.904        | 0.945    |  |
| Parameter:<br>Area<br>$\checkmark$                                                                           | 426                | 255       | 0                                                             | 255        | 255                                   | 0.699       | 1.810     | 0.553        | 0.869    |  |
| 65 data points                                                                                               | 260                | 255       | 0                                                             | 255        | 255                                   | 0.909       | 1.153     | 0.867        | 0.932    |  |
|                                                                                                    | 506                | 255       | $\Omega$                                                      | 255        | 255                                   | 0.822       | 1.677     | 0.596        | 0.961    |  |
| $\vee$ Automatic binning                                                                                     | 289                | 255       | 0                                                             | 255        | 255                                   | 0.922       | 1.131     | 0.884        | 0.935    |  |
| or specify bins: 5                                                                                           | 676                | 255       | 0                                                             | 255        | 255                                   | 0.780       | 1.483     | 0.675        | 0.909    |  |
| and range: 0-0                                                                                               | 175                | 255       | $\Omega$                                                      | 255        | 255                                   | 0.777       | 1.763     | 0.567        | 0.951    |  |
|                                                                                                    | 361                | つちち       | U                                                             | つちち        | つちち                                   | 0.921       | 1 222     | <b>0.818</b> | 0.945    |  |
| OK<br>Cancel                                                                                                 | 000<br>ROI Manager |           |                                                               |            |                                       |             |           |              |          |  |
| Z56XZ54 pixels; 8-bit; 64K                                                                                   |                    |           | <b>UU53-UZT8</b><br>Add [t]                                   |            |                                       |             |           |              |          |  |
| $\bullet$<br>$\,$ 8<br>$\bullet$<br>$\theta$<br>п<br>7<br>$\bullet$<br>$\bullet$<br>n<br>$\mathbf{m}$<br>ab. |                    |           | 0054-0226<br>0055-0227<br>0056-0230<br>0057-0234<br>0058-0241 |            | Update<br>Delete<br>Rename<br>Measure |             |           |              |          |  |
|                                                                                                    |                    |           |                                                               |            |                                       |             |           |              |          |  |
| 44<br>49<br>$\mathbf{12}$<br>16                                                                              |                    |           |                                                               |            |                                       |             |           |              |          |  |
| <b>us</b><br>21<br>18<br>20<br>23<br>$\mathbf{22}$<br>24<br>26<br><b>es</b><br>27<br>28                      |                    |           |                                                               |            |                                       |             |           |              |          |  |
|                                                                                                    |                    |           | 0059-0243                                                     |            | <b>Deselect</b>                       |             |           |              |          |  |
| 32 29<br>84<br>80<br>36<br>31<br>89<br>88                                                                    |                    | 0060-0246 |                                                               | Properties |                                       |             |           |              |          |  |
| 87<br>40<br>39<br><b>SE</b><br>À۶<br>42<br>44<br>43<br>45<br>46<br>42                                        |                    |           | 0061-0251                                                     |            |                                       | Flatten [F] |           |              |          |  |
|                                                                                                    |                    |           | 0062-0251<br>0063-0251                                        |            | More »<br><b>√</b> Show All           |             |           |              |          |  |
|                                                                                                    |                    |           |                                                               |            |                                       |             |           |              |          |  |
|                                                                                                    | 50                 |           |                                                               |            |                                       |             |           |              |          |  |
| 54<br>56                                                                                                    | 85                 |           |                                                               |            |                                       |             |           |              |          |  |
| 48<br>52<br>81<br>53<br>57<br>5.8<br>$-$ co                                                                  |                    |           | 0064-0252<br>0162-0088                                        |            | $\sqrt{}$ Labels                      |             |           |              |          |  |

*Figure 2 : Analyse des particules dans FIJI*

### B) Segmentation de l'image dot blot.jpg

Vous réaliserez un travail similaire sur l'image dot blot.jpg. Ajuster le seuil pour binariser avec la commande **Image > Adjust > Threshold.** 

Le seuil optimal n'est pas facile à trouver avec la méthode précédente : trop bas les structures ne sont pas très bien identifiées, trop haut, le noir peut se propager dans le fond. Des méthodes alternatives sont disponibles dans FIJI pour déterminer le seuil de manière locale.

• Tester la commande **Image > Adjust > Auto Local Threshold.** Le paramètre « **radius** » peut être utilisé pour déterminer la taille de la fenêtre sur lequel s'applique le seuillage. Visualiser les résultats pour la méthode Otsu en changeant le paramètre radius. Comparer les résultats obtenus pour différents rayons (**radius**) en utilisant la méthode d'Otsu. On peut remarquer que même en changeant ce paramètre certains cercles ne sont pas très précis au niveau de la segmentation.

Questions complémentaires :

Il faudrait proposer des solutions pour améliorer cette segmentation

- Essayer tout d'abord de rehausser l'image avec les méthodes vues en cours. Si on utilise **Process>Enhance Contrast** en sélectionnant egalize histogram, on peut remarquer que le fond n'est pas uniforme et ne permet pas d'obtenir un seuil facilement.
- Pour résoudre cela, on peut tester la méthode de soustraction du fond **Process > Substract Background.** Cela transforme le fond en blanc. En utilisant l'opération **Edit > Invert,** on peut alors remettre le fond à 0.
- Après cette opération de remise du fond à 0, on peut ré-utiliser **Process>EnhanceContrast** avec une égalisation d'histogrammes. Les cercles apparaissent nettement mais il y a de nombreux artefacts sur le fond. Observer le profil d'intensité le long d'une ligne horizontale en sélectionnant un segment puis **Analyse > Plot Profile**. L'obtention d'un seuil est possible pour obtenir toutes les particules mais pas nécessairement optimal pour la précision.
- Retester le seuillage adaptatif avec différents rayons (**auto local threshold**). Les résultats ne sont pas optimaux en raison du bruit dans l'image. Effectuer alors un filtrage de l'image avec **Process>Filters>Gaussian blur** afin de lisser les images et ensuite retester le seuillage adaptatif (**auto local threshold**). Est-ce que ces pré-traitements permettent d'améliorer le résultat de binarisation ?
- Dans le compte-rendu, vous pouvez mettre les différents résultats de binarisation obtenus avec ou sans pré-traitements pour le seuillage adapatif d'Otsu.